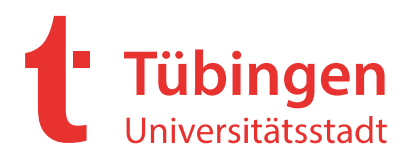

An alle Mitglieder der Schulgemeinschaft Universitätsstadt Tübingen Am Markt 1 72070 Tübingen

Kontaktdaten für MensaMax: Telefon 0 72 31 / 9 68 24 20 E-Mail tue2496@mensamax.de

#### Neue Software für die Schulmensa

Seit dem neuen Schuljahr hat die Firma "Stollsteimer" die Essensversorgung an der Mensa übernommen.

Damit einhergehend haben wir uns entschieden, für die Bestellung und Abrechnung des Mittagessens ab dem 31.01.2022 das Software System "MensaMax" einzusetzen. Mit diesem Brief möchten wir Ihnen alle wichtigen Details im Vorfeld mitteilen.

## Wie kann ich mich in MensaMax einloggen?

Um auf die Internetseite von MensaMax zu gelangen, geben Sie folgende Adresse ein:

#### https://mensahaus.de

Beantragen Sie dort ein neues Kundenkonto. Die hierfür notwendigen Daten lauten:

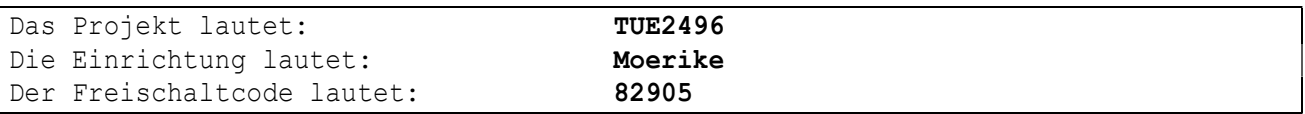

Füllen Sie bitte die notwendigen Felder aus, die Pflichtfelder sind dabei farbig hinterlegt.

Wenn Sie den Vorgang erfolgreich abgeschlossen haben, erhalten Sie eine E-Mail mit Ihren erforderlichen Zugangsdaten. Wenn Sie Ihr Passwort einmal vergessen sollten, können Sie sich jederzeit selbst auch ein neues Passwort zusenden lassen.

#### Essensbestellung und Abbestellung

Es werden regelmäßig zwei unterschiedliche Menüs (eines davon ist immer vegetarisch) zu 3,95 Euro pro Essen angeboten.

Grundsätzlich kann an der Mensa spontan und ohne Vorbestellung gegessen werden.

Aus Gründen der Nachhaltigkeit bitten wir um Vorbestellung. Sie können Ihre Essensbestellungen schon einige Zeit im Voraus tätigen, allerdings müssen Sie die Bestellung spätestens 2 Werktage vorher bis um 13:00 Uhr vorgenommen haben. Gleiches gilt für Abbestellungen. Später eingehende An- und Abmeldungen können aus organisatorischen Gründen leider nicht berücksichtigt werden.

Wir weisen ausdrücklich darauf hin, dass nicht abgemeldete Essen auch dann bezahlt werden müssen, wenn nicht am Essen teilgenommen wurde.

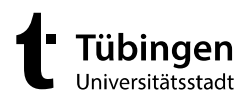

#### Essensausgabe

Ab dem 31.01.2022 werden RFID-Chips zur Legitimation bzw. zum Bezahlen des Essens an der Essensausgabe genutzt. Über den Chip wird an der Essensausgabe ausgelesen, ob und welches Essen bestellt wurde und ob das Guthaben-Konto gedeckt ist. Daher muss man den Chip zur Essensausgabe immer dabeihaben.

# Wie erhalte ich meinen Chip?

Der Chip kostet 7,50 Euro und wird Ihnen postalisch zugesandt. Gehen Sie hierzu in MensaMax auf MEINE BENUTZERDATEN >> IDENTIFIKATION und klicken Sie auf den Button BESTELLUNG. Bitte achten Sie darauf, dass unter MEINE BENUTZERDATEN >> ADRESSE Ihre Adressangaben korrekt und vollständig angegeben sind, denn ohne Adressangabe kann keine postalische Zustellung erfolgen. Die Kosten werden beim Versand des Chips direkt dem Mensakonto belastet.

## Wie zahle ich das Essen?

Die Essensversorgung wird auf Guthaben-Basis durchgeführt, daher müssen Sie im Voraus für eine ausreichende Deckung Ihres MensaMax-Kontos sorgen. Sprich, ohne Guthaben kein Essen. Als Zahlungsmöglichkeit stehen Ihnen die Überweisung und das Lastschriftverfahren zur Verfügung.

#### SEPA-Lastschrift (Einzugsermächtigung)

Wenn Sie Ihr Guthabenkonto über das SEPA-Lastschriftverfahren auffüllen möchten, können Sie direkt bei der Anmeldung Ihre Kontodaten eintragen und dem Lastschriftverfahren zustimmen.

Alternativ können Sie auch jederzeit später in MensaMax unter MEINE DATEN >> KONTODATEN zunächst Ihre Kontoverbindungsdaten vollständig eintragen und anschließend unter MEINE DATEN >> LASTSCHRIFTEINSTELLUNGEN dem SEPA-Lastschrift-Mandat zustimmen.

Die Lastschriften werden immer zum ersten Werktag eines Monats ausgeführt.

Da jedoch eine Bestellung nur möglich ist, wenn Ihr Mensa-Konto ein ausreichendes Guthaben aufweist, werden wir die erste Lastschrift bereits am 24. Januar 2021 einziehen. Aus technischen Gründen muss das Mandat daher spätestens am 19. Januar erteilt sein.

Aufgrund des Essenspreises und der maximalen Essenstage pro Monat haben wir uns entschlossen, mit der Erstlastschrift einen Betrag von 80 Euro abzubuchen. Ab März 2022 wird dann der Betrag abgebucht, der die 80 Euro wieder auffüllt. Damit ist immer ein ausreichendes Guthaben vorhanden. Über die Höhe des genauen abzubuchenden Betrages werden wir Sie künftig vorab per E-Mail informieren, sofern Sie uns Ihre E-Mail-Adresse unter MEINE DATEN >> E-MAIL angegeben haben.

Unter MEINE DATEN >> FINANZEINSTELLUNGEN können Sie jedoch den Sollkontostand, der mit der Abbuchung erreicht werden soll, frei selbst verändern.

Ein Restguthaben am Ende der Vertragslaufzeit wird natürlich von uns wieder zurücküberwiesen. Die einmaligen Kosten für den RFID-Chip werden jedoch nicht erstattet.

Bitte beachten Sie jedoch, dass nicht eingelöste Lastschriften automatisch zu einer Bearbeitungsgebühr führen. Bitte sorgen Sie daher für ausreichend Deckung zum Abbuchungstag auf Ihrem Girokonto.

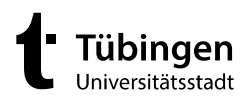

Sollten Sie die Überweisung als Zahlungsmethode wählen, empfehlen wir Ihnen, beim ersten Mal einen entsprechend hohen Betrag zu überweisen, damit für genügend Deckung gesorgt ist. Unsere Bankdaten lauten:

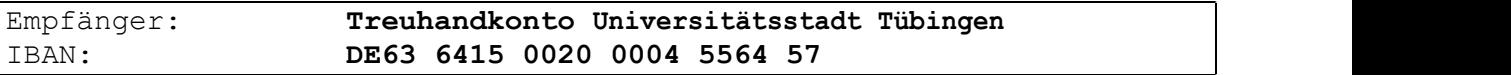

Bitte beachten Sie, dass Sie als Verwendungszweck Ihren Login-Namen verwenden, der Ihnen mit den Zugangsdaten zugesendet wird, da sonst die automatische Zuordnung der Zahlung zu Ihrem Mensakonto scheitert.

Wenn Sie sich in MensaMax einloggen, werden Sie informiert, wenn Ihr Kontostand unter den Schwellenwert von 15 Euro sinkt, damit Sie rechtzeitig Geld auf das vorgenannte Konto überweisen können. Diesen Wert können Sie in der Höhe auch verändern. Natürlich informiert Sie MensaMax über einen niedrigen Kontostand auch per E-Mail.

Da jedes Kind seinen eigenen Verwendungszweck hat, müssen Sie bei mehreren Kindern auch mehrere Überweisungen tätigen.

## MensaMax-App

Über Google Play bzw. über den App Store ist auch eine kostenfreie App erhältlich. Bitte beachten Sie jedoch, dass die Web-Lösung einen größeren Funktionsumfang bieten kann. Google Play

Bitte beachten Sie jedoch, dass die Erstanlage eines MensaMax-Kontos nicht über die App möglich ist, sondern über die Web-Oberfläche durchgeführt werden muss.

# Bildungs- und Teilhabepaket (BuT)

Wir weisen Sie darauf hin, dass im Rahmen des Bildungs- und Teilhabepaketes (BuT) anspruchsberechtigte Kinder ein kostenfreies Mittagessen erhalten. Die Kosten für den Chip müssen Sie jedoch selbst zahlen.

Bitte kümmern Sie sich rechtzeitig (mindestens 3-4 Wochen vor Ablauf der BuT-Karte) und stellen Sie beim Landratsamt Tübingen einen Antrag auf Verlängerung der BuT Karte, sonst müssen Sie wieder den vollen Preis bezahlen.

Bitte beachten Sie: Wenn Sie einen Antrag auf die BuT-Karte gestellt haben, aber noch keine Karte bekommen haben, müssen Sie die vollen Kosten bezahlen. Erst wenn Sie die aktuelle BuT-Karte bei MensaMax vorgelegt haben, können Sie das kostenlose Mittagessen erhalten.

Senden Sie hierzu eine Kopie der BuT-Karte mit der Post an:

# MensaMax GmbH, Stuttgarter Str. 41, 75179 Pforzheim oder eingescannt per E-Mail an: tue2496@mensamax.de

App Store

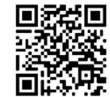

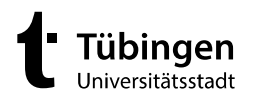

## Sie haben Fragen?

Wir haben die Firma MensaMax GmbH mit Sitz in Pforzheim beauftragt, die Abwicklung der Bestellung sowie der kompletten Abrechnung in unserem Namen zu übernehmen. Wir bitten Sie daher, sich zuerst vertrauensvoll dorthin zu wenden.

Entweder per Telefon: 0 72 31 / 9 68 24 20 oder per E-Mail: tue2496@mensamax.de

Mit freundlichen Grüßen

Holger Chemnitz

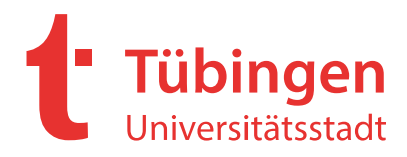

Universitätsstadt Tübingen Am Markt 1 72070 Tübingen

Kontaktdaten für MensaMax: Telefon 0 72 31 / 9 68 24 20 E-Mail tue2496@mensamax.de

An Alle

Mitglieder der Schulgemeinschaft,

# Wie kann ich mich in MensaMax registrieren?

Um auf die Internetseite von MensaMax zu gelangen, geben Sie folgende Adresse ein:

https://mensahaus.de

Hier können Sie über "Freischaltcode erhalten? Hier neues Konto anlegen" ein MensaMax Konto anlegen.

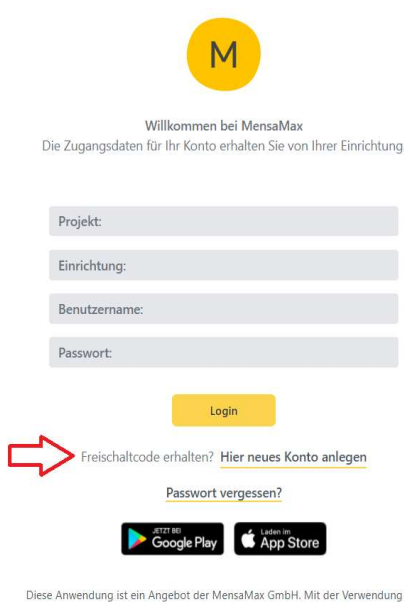

Anwendung stimmen Sie den <u>Datenschutzbestimmungen</u> zu. Hilfe erhalten Sie bei unserem Support, Rechtliche Hinweise finden Sie in unserem Impressum... Google Play und das Google<br>Play-Logo sind Marken von Google LLC.

Nun können Sie Ihr Projekt, die Einrichtung und den Freischaltcode eingeben und auf weiter klicken.

#### Projekt und Einrichtung validieren

Sie haben vom Verwalter Ihres Projektes eine Mitteilung erhalten, in der Ihnen der Name Ihres Projektes sowie der Name Ihrer Einrichung genannt wurde. Bitte geben Sie die Daten in die unten aufgeführten Felder ein und bestätigen Sie mit 'Weiter'.

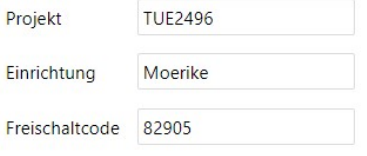

Abbrechen Weiter

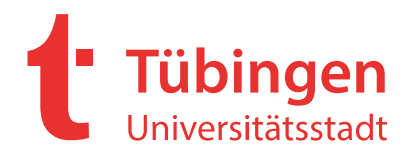

Im nächsten Schritt geben Sie die vollständigen Daten Ihres Kindes ein und klicken anschließend auf weiter.

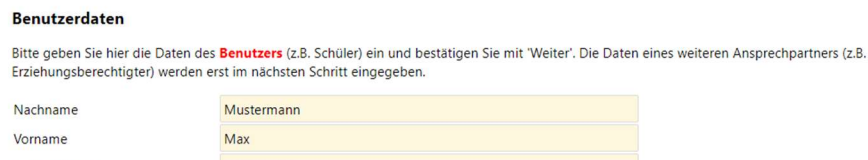

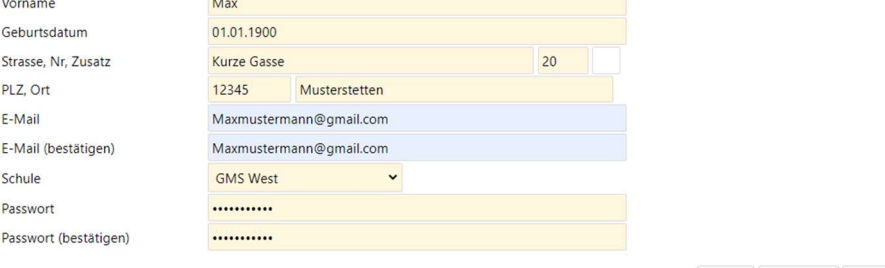

Zurück Abbrechen Weiter

Hier geben Sie die Daten des Kontoinhabers an und gehen anschließend auf weiter.

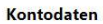

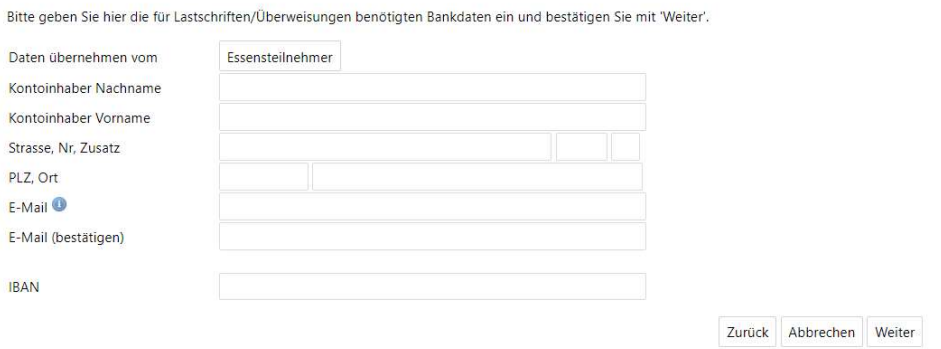

Im letzten Schritt können Sie uns das SEPA-Mandat erteilen, in dem Sie auf akzeptieren klicken.

Die Zugangsdaten werden Ihnen nun per E-Mail zugesandt und schon können Sie sich in MensaMax einloggen.

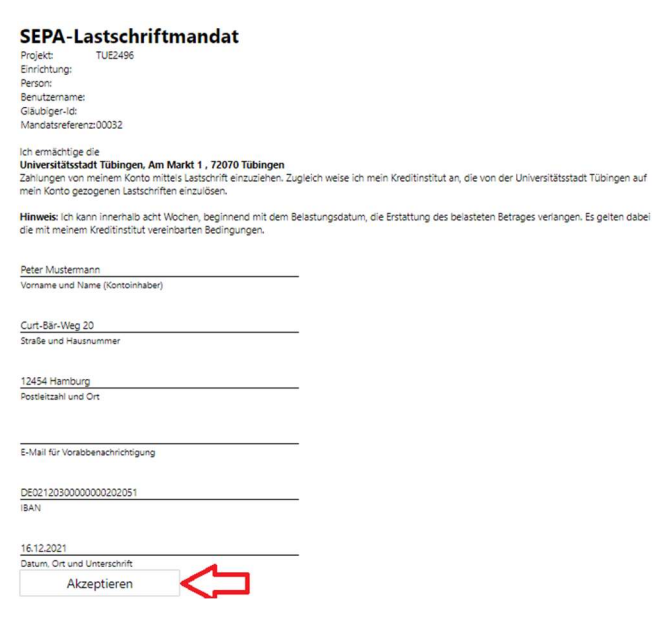

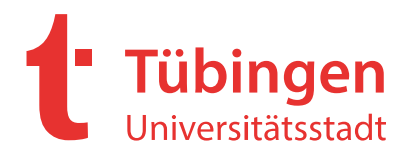

# Wie kann ich Essen bestellen?

Dafür gehen Sie auf Essensbestellung>Essen bestellen/stornieren oder oben auf den Einkaufswagen.

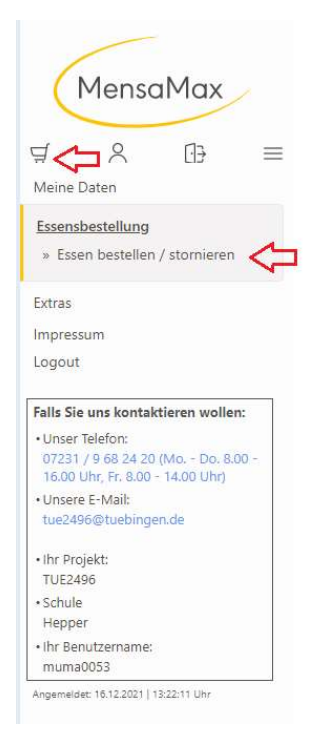

Sie können dann zwischen den Menüs auswählen und das gewünschte Menü anklicken.

Wenn das Feld nun gelb erscheint, ist das Essen bestellt.

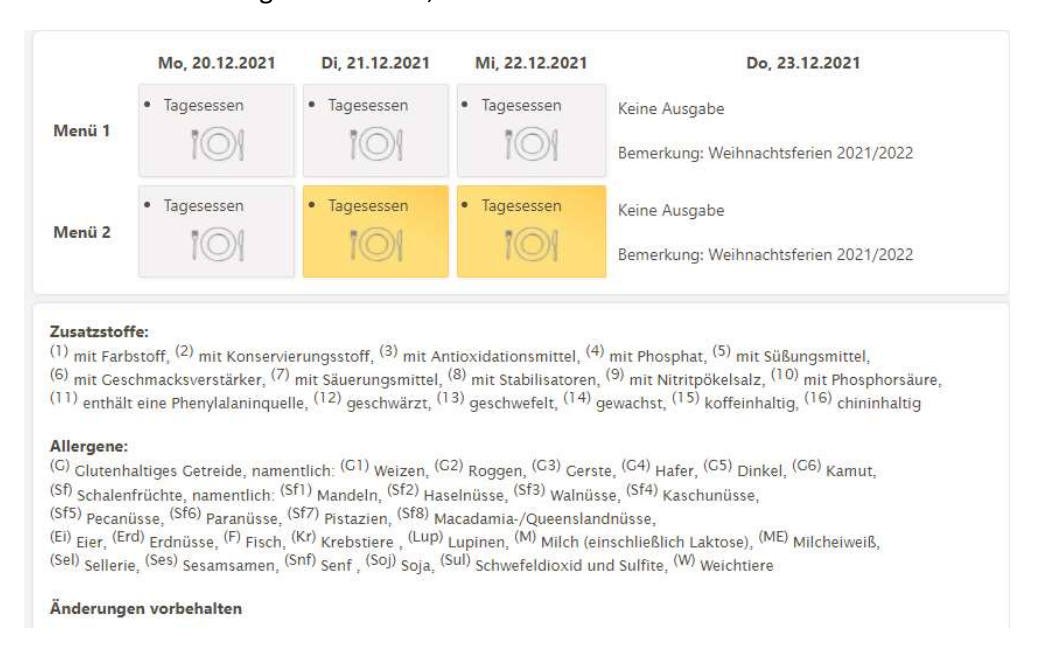